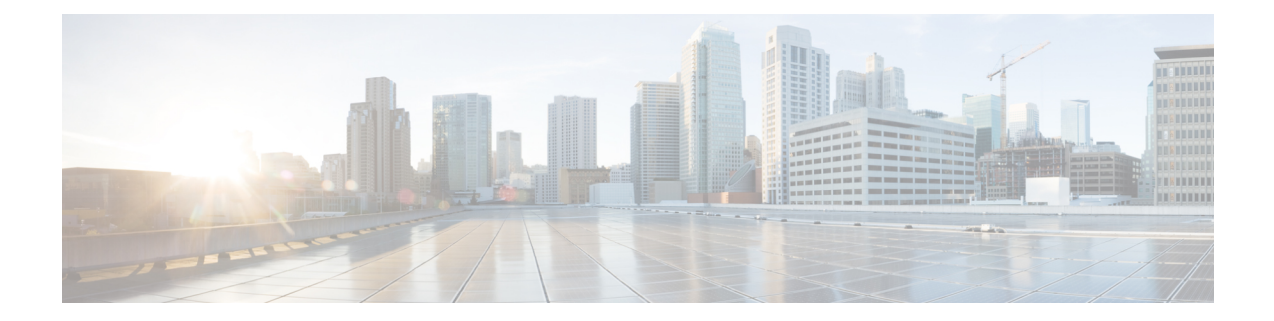

# **Getting Started with Cisco Intersight Managed Mode Transition Tool**

- [Prerequisites,](#page-0-0) on page 1
- Installing Cisco Intersight Managed Mode [Transition](#page-1-0) Tool, on page 2
- [Accessing](#page-8-0) Cisco Intersight Managed Mode Transition Tool using the Graphical User Interface, on page [9](#page-8-0)

### <span id="page-0-0"></span>**Prerequisites**

This section covers the minimum requirements for installing Cisco Intersight Managed Mode Transition Tool:

- Supported version of Cisco UCS Manager: 3.2(1d) or above.
- Supported version of Cisco UCS Central: 2.0(1a) or above.
- Supported ESX version ESXi 6.0 and above.
- Minimum VM requirement 2 vCPUs, 8 GB RAM, 100 GB storage.
- Virtual Hardware Version used by the OVA 11
- Network Connectivity Requirements:
	- TCP Port 443(HTTPS) (from IMM Transition Tool, Release 1.0.2 onwards)
	- TCP Port 22 (SSH) for troubleshooting or advanced configuration.
	- Access to the following is required:
		- DNS (using TCP/UDP Port 53)
		- NTP (using UDP Port 123)
		- UCS Manager/UCS Central devices (using TCP Port 443 [HTTPS] only)
		- Intersight devices (using TCP Port 443 [HTTPS] only)
		- Connection to the proxy server settings (if any)
	- Pushing Config to Intersight requires HTTPS connectivity to the Intersight instance.
		- For SaaS, the URL is <https://www.intersight.com>

• For Appliance, the URL is provided by the user.

### <span id="page-1-0"></span>**Installing Cisco Intersight Managed Mode Transition Tool**

An Open Virtual Appliance (OVA) is a prebuilt software solution that comprises one or more virtual machines (VMs) that are packaged, maintained, updated, and managed as a single unit. The Cisco Intersight Managed Mode Transition Tool OVA has a preinstalled operating system and includes application functionality that is necessary for the IMM Transition Tool functionality. The IMM Transition Tool as an OVA can be deployed on a VMWare Vsphere infrastructure.

### **Before you begin**

• From the UCS [Tools](https://ucstools.cloudapps.cisco.com/) page, download the IMM Transition Tool .ova file to your computer in a place that is easy to find when you start to deploy the OVF template.

**Step 1** Log into the HTML5 vSphere Web Client and go to the **VMs** tab.

**Step 2** Add the **Deploy OVF Template** action button via the *Actions* dropdown list.

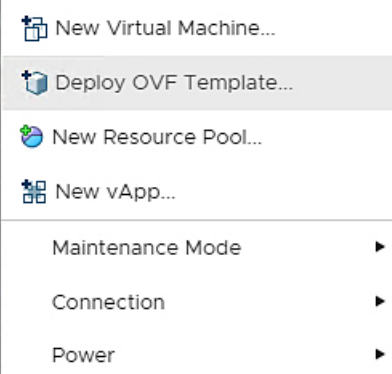

**Step 3** Click the added **Deploy OVF Template** button.

A new window appears, asking to select a template.

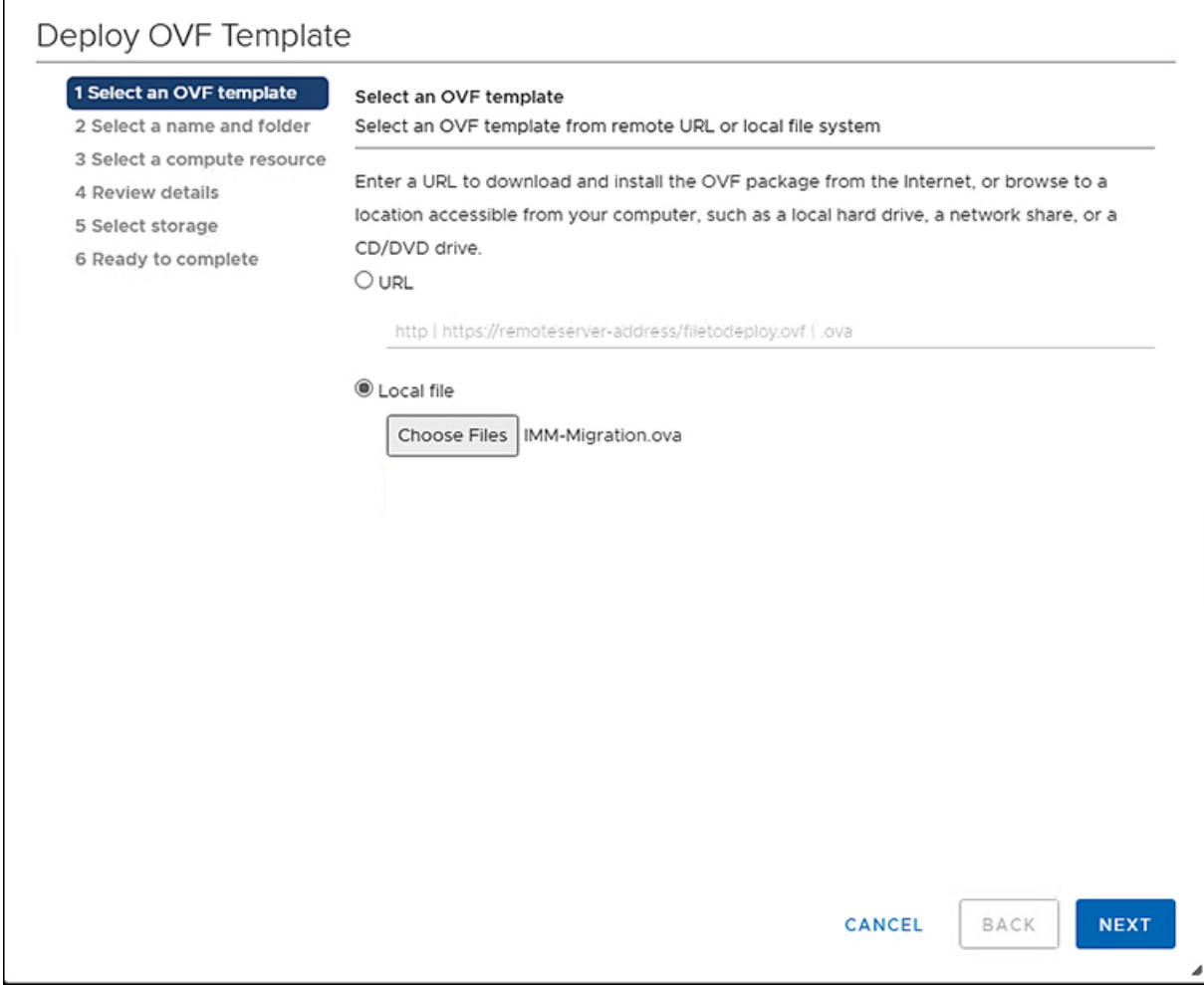

- **Step 4** Click the **Choose Files** button and select the downloaded OVA file.
- **Step 5** Click **Next**.
- **Step 6** Select the location where you want to deploy the virtual appliance, then click **Next**.
- **Step 7** Select the resource you want to use to run the virtual appliance, click **Next** .

I

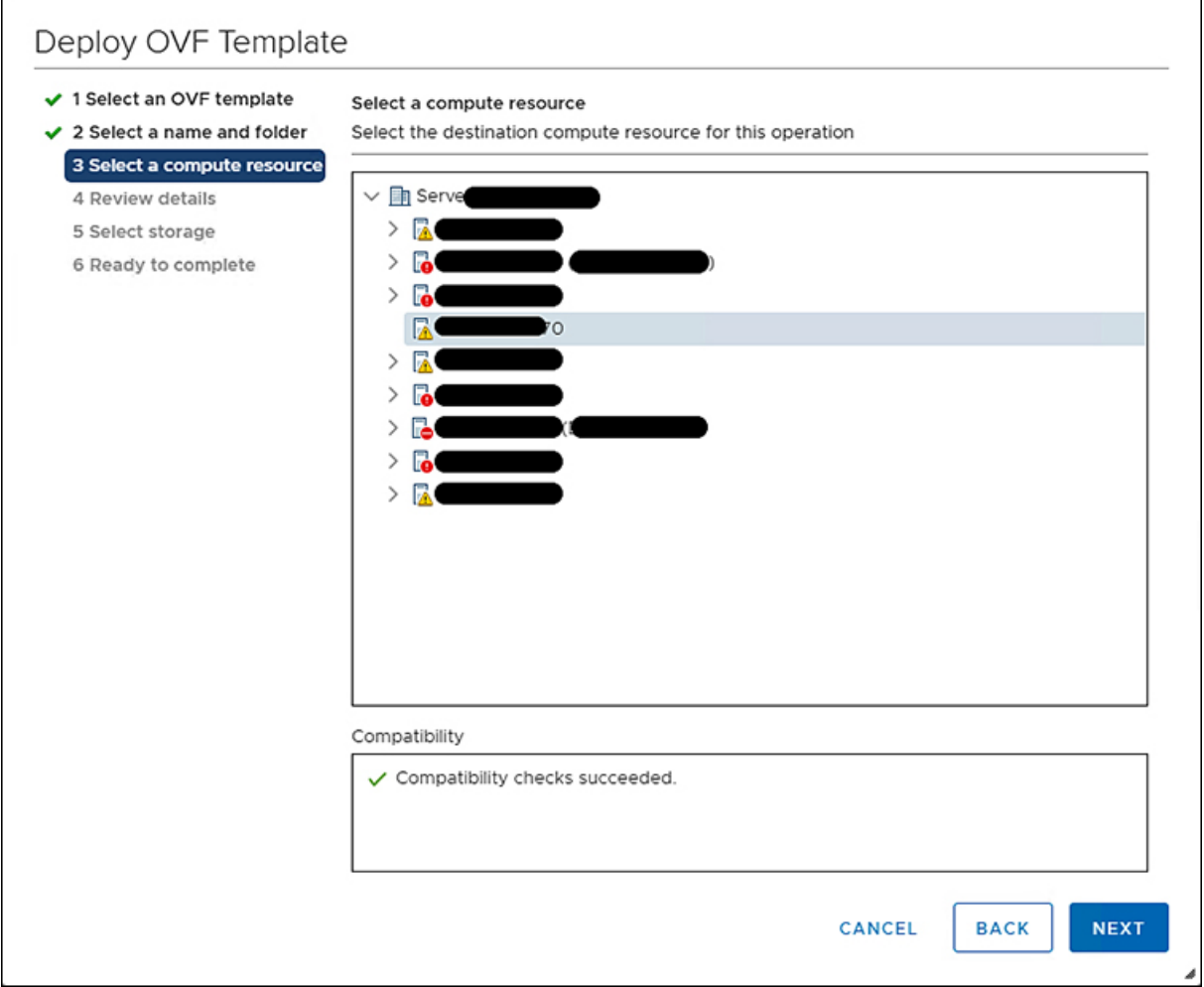

Review the package details, that contain advanced configuration options.

ı

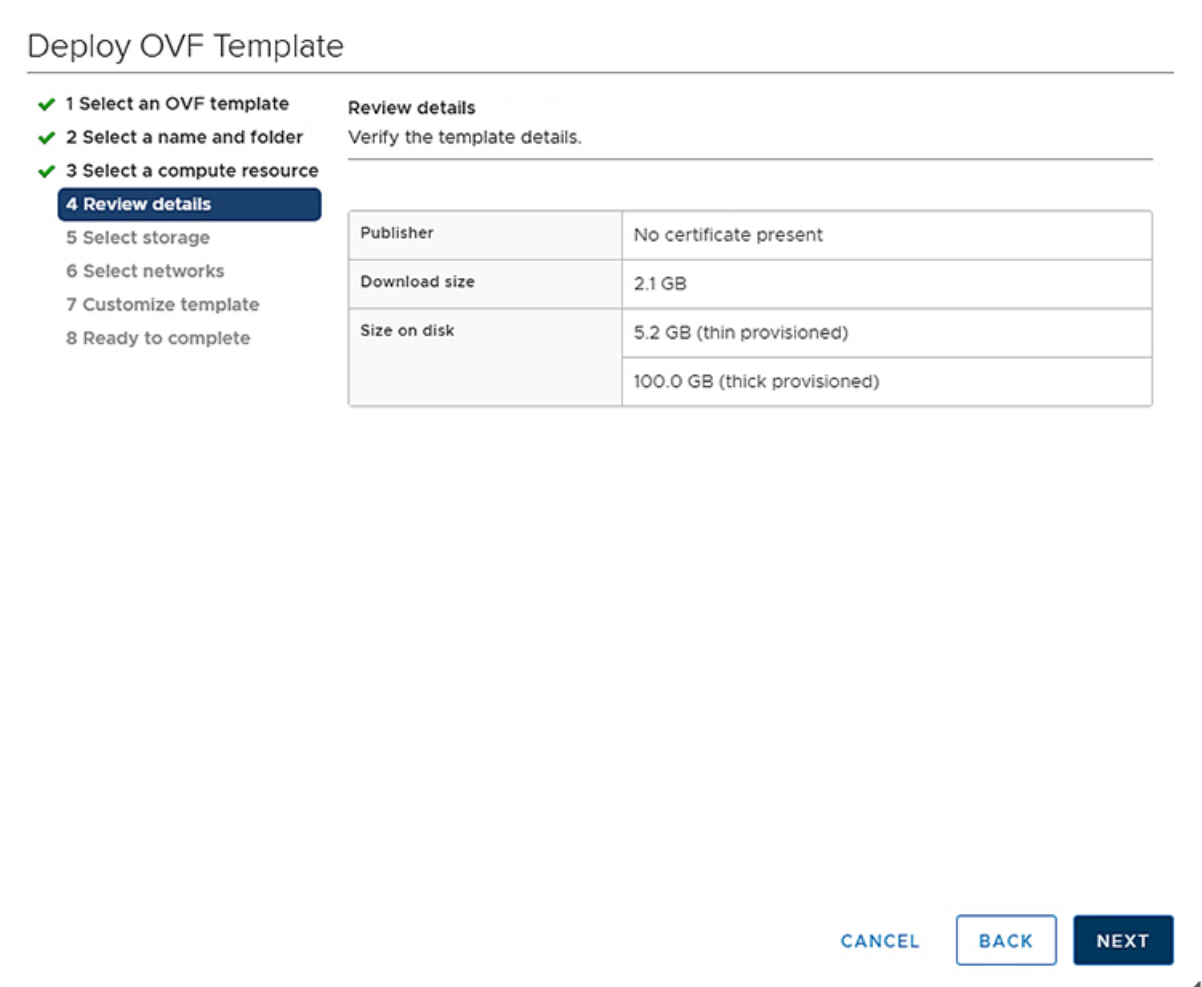

**Step 8** Click **Next** to accept these options.

**Step 9** Select the desired storage location from the list of datastores, then click **Next**.

 $\overline{1}$ 

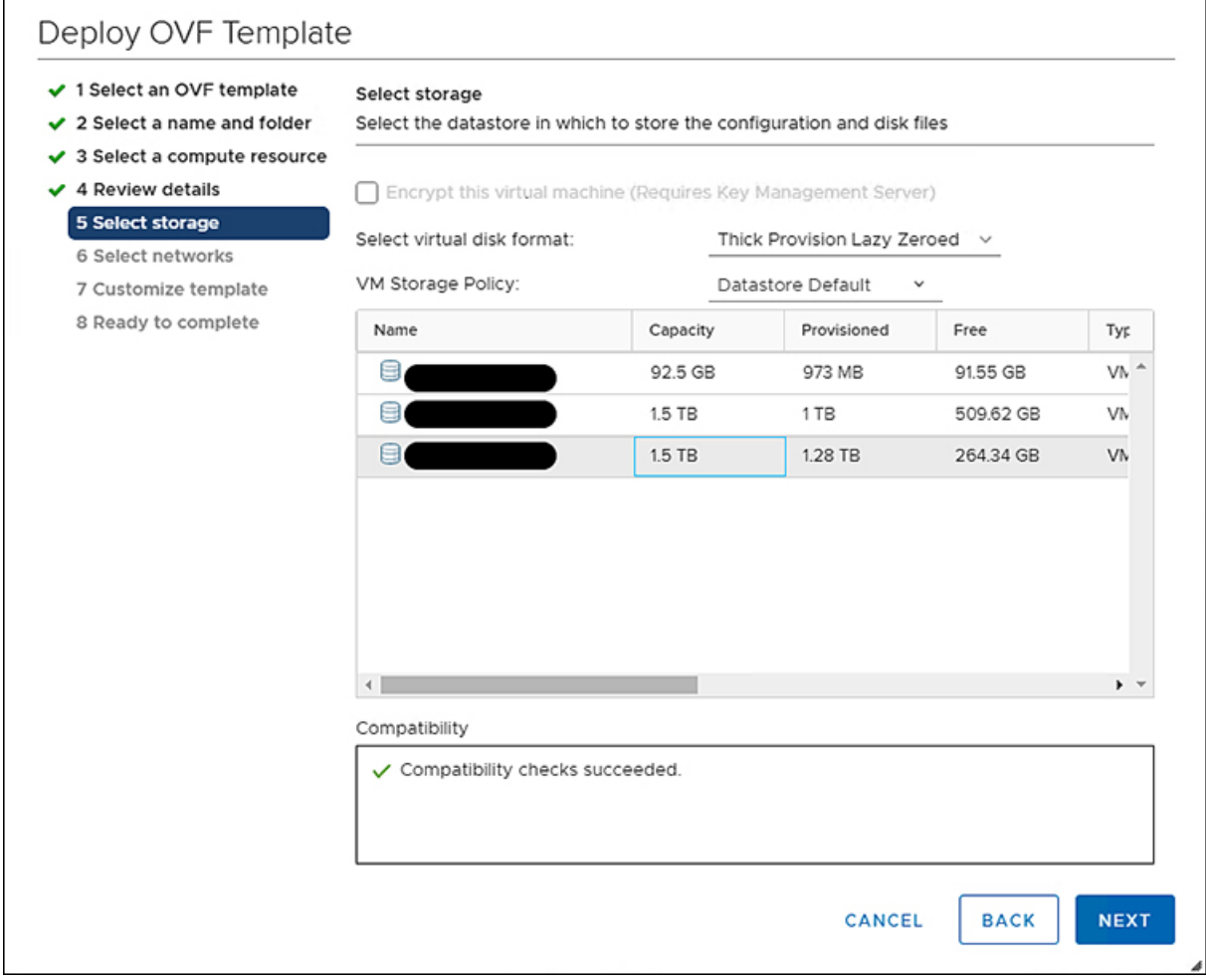

**Step 10** Select a destination network from the dropdown list for each source network, click **Next**.

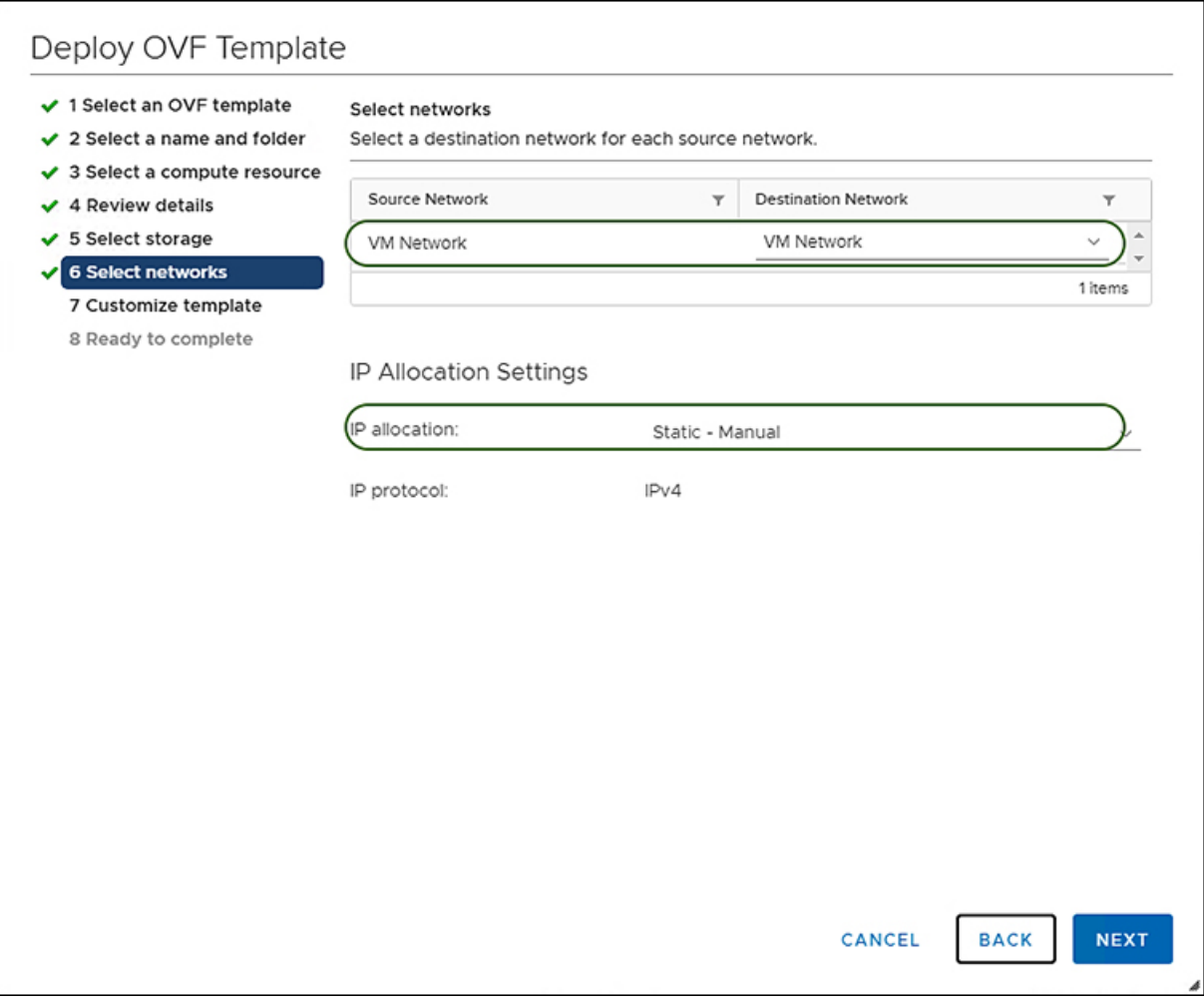

#### **Step 11** Customize the template by entering the **Network**settings values and setting up**System Password**, a **Default Password For Converted Policy**, and a **Password For Mutual CHAP Authentication**.

The **Default Password For Converted Policy** is used as a replacement for any existing password in UCS Manager/UCS Central policiessuch as Virtual Media, iSCSI Boot that are converted. Itshould be between 12 to 16 characters, including special characters except for spaces, tabs, line breaks. The **Password For Mutual CHAP Authentication** is used for Mutual CHAP Authentication in iSCSI Boot Policy. It should be different from the **Default Password For Converted Policy**. It should be between 12 to 16 characters, including special characters except for spaces, tabs, line breaks.

I

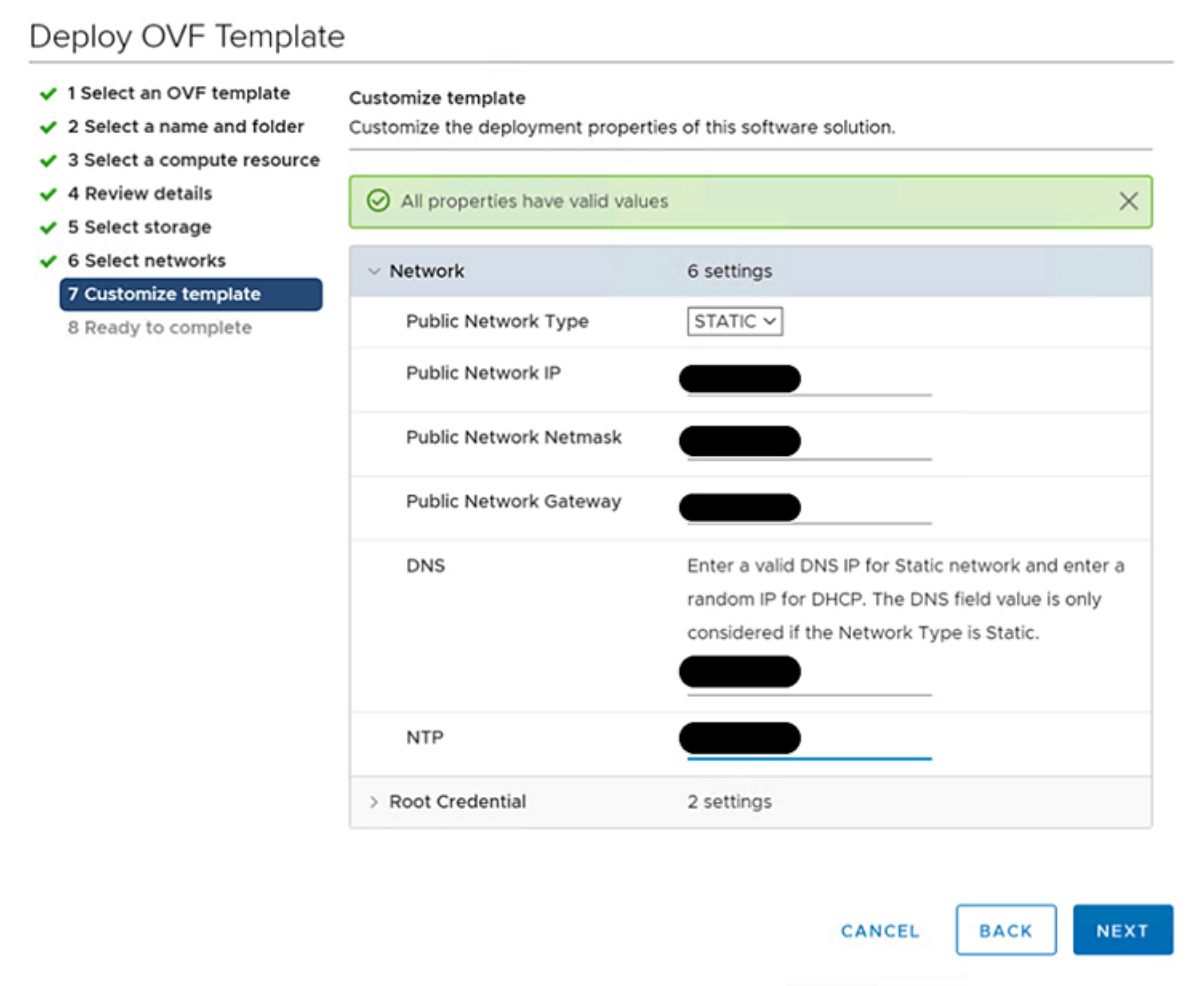

Ш

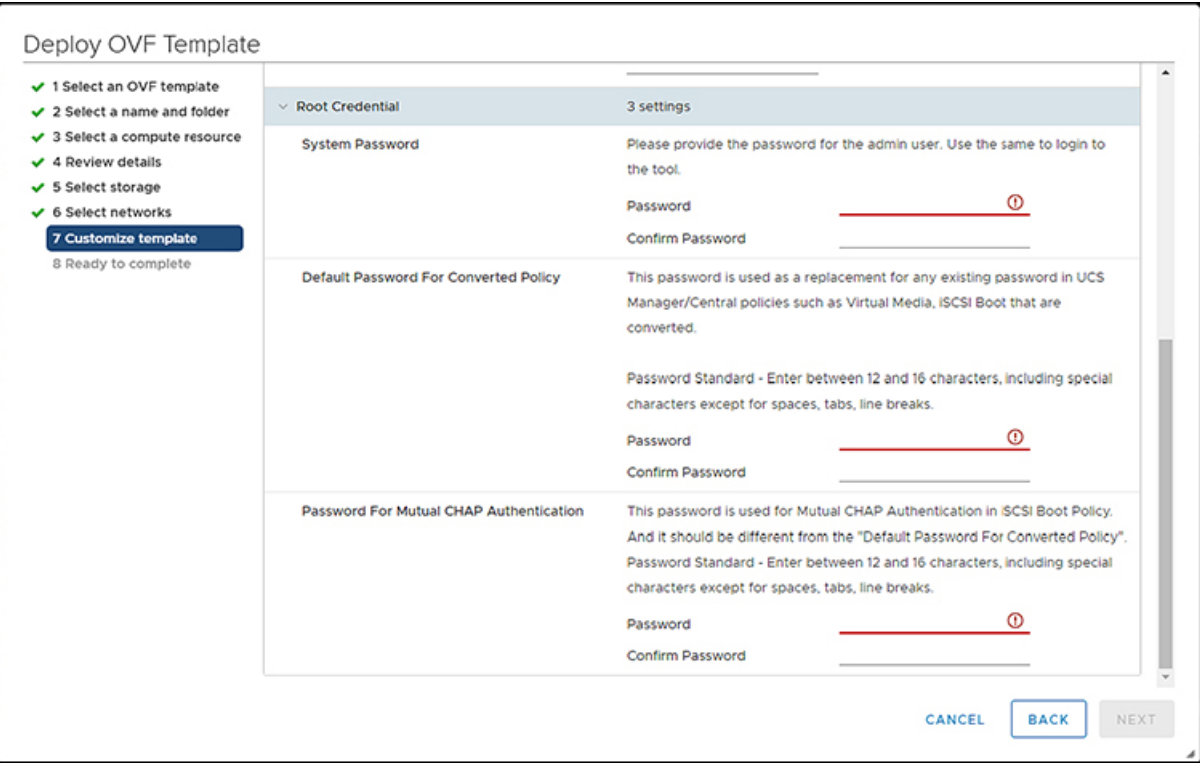

#### **Step 12** Click **Next**.

Review the configuration data.

- **Step 13** Click the **Refresh** button to update the system. The VM will be visible in the center windowpane.
- **Step 14** Select the VM and click **Power On**.
- <span id="page-8-0"></span>**Step 15** Once the VM is powered on, click the **Open Console** icon to open the VM console in a new window.

You have successfully deployed the OVA template and powered on the VM.

## **Accessing Cisco Intersight Managed Mode Transition Tool using the Graphical User Interface**

You can access the user interface of the Cisco IMM Transition Tool through browser window, to generate transition readiness report, and convert UCS domain into IMM configuration.

- **Step 1** Launch a Web browser window.
- **Step 2** Enter http://<VM IP address> or https://<VM IP address>. VM IP address is the IP address of the VM where you have deployed Cisco IMM Transition Tool OVA.

IMM Transition Tool, Release 1.0.2 and above, provides HTTPS support. All the http URLs get redirected to https.

- **Step 3** In the Login dialog box, enter the user name and password.
	- User name: admin

Password: Enter the password set on the **Customize template** page during installation.

**Step 4** Click **Sign In**.

To end the user session, click **Log Out** from the user settings in the top-right corner.

**Session Timeout—In IMM Transition Tool, Release 1.0.2 onwards, if you remain inactive for 30 min, you** are automatically logged out of the session. You have to relogin to use the application again. **Note**